# **How to use Turnitin Plagiarism Checker**

**by IMBA office**

### **1. Click the URL and write your information to apply an account**

- Student can only apply a general account
- After submitting the application form, you will receive the "Activation Notification Letter" sent by the system within 1 working day

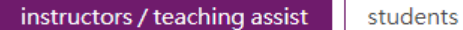

Currently, the plagiarism detection service is only available for those who have applied for it. Please fill in the following application form and send it to us. We will activate your account.

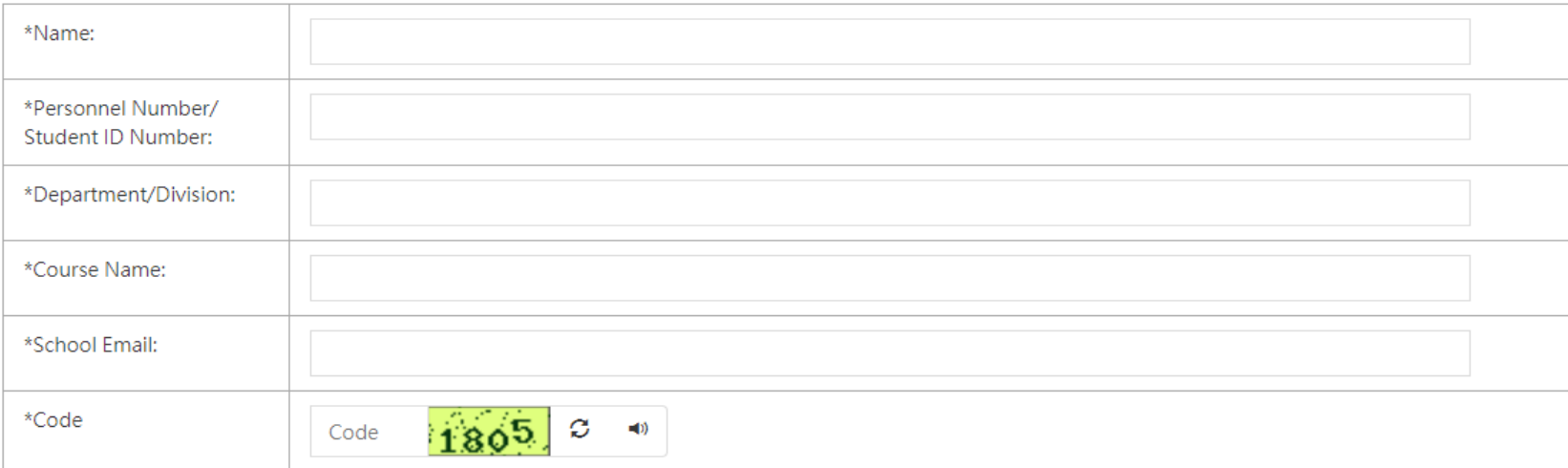

P.S. For instructors or teaching assistants who apply for this service for the purpose of teaching or project, please provide your email address. We will assist you in compiling students' documents. For applicants whose purpose is to check theses, please enter "check theses" in the field of Course Name

Send

### <http://learning.site.nthu.edu.tw/p/412-1319-7120.php?Lang=en>

# 2. Click the URL and login

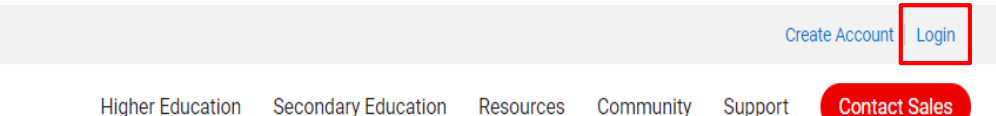

# **Education with Integrity**

Your culture of academic integrity begins with Turnitin.

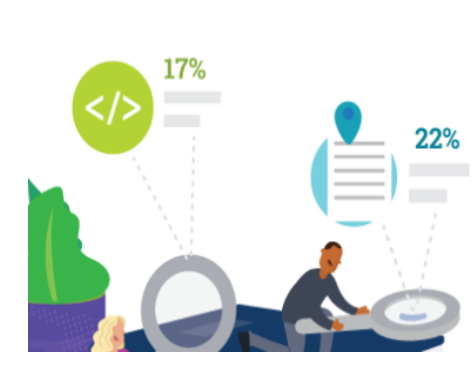

Change language English ▼

turnitin  $\overline{\mathcal{D}}$ 

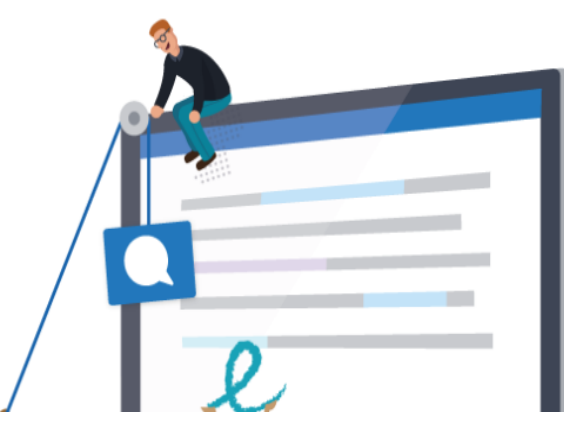

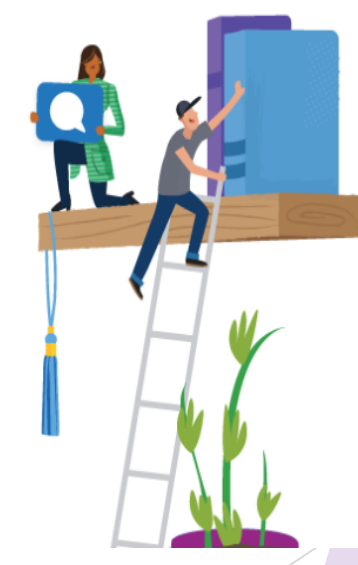

https://www.turnitin.com/

## 3. Log in to Turnitin when you already activate your account

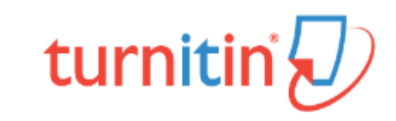

### Log in to Turnitin

Email address

Password

Log in G Sign in with Google

Forgot your password? Click here. Need more help? Click here.

New user? Click here.

**4. After logging in to the homepage, you can still have the opportunity to change the password. Please enter the password to prompt the answer to the question, and then check the user consent to use it.**

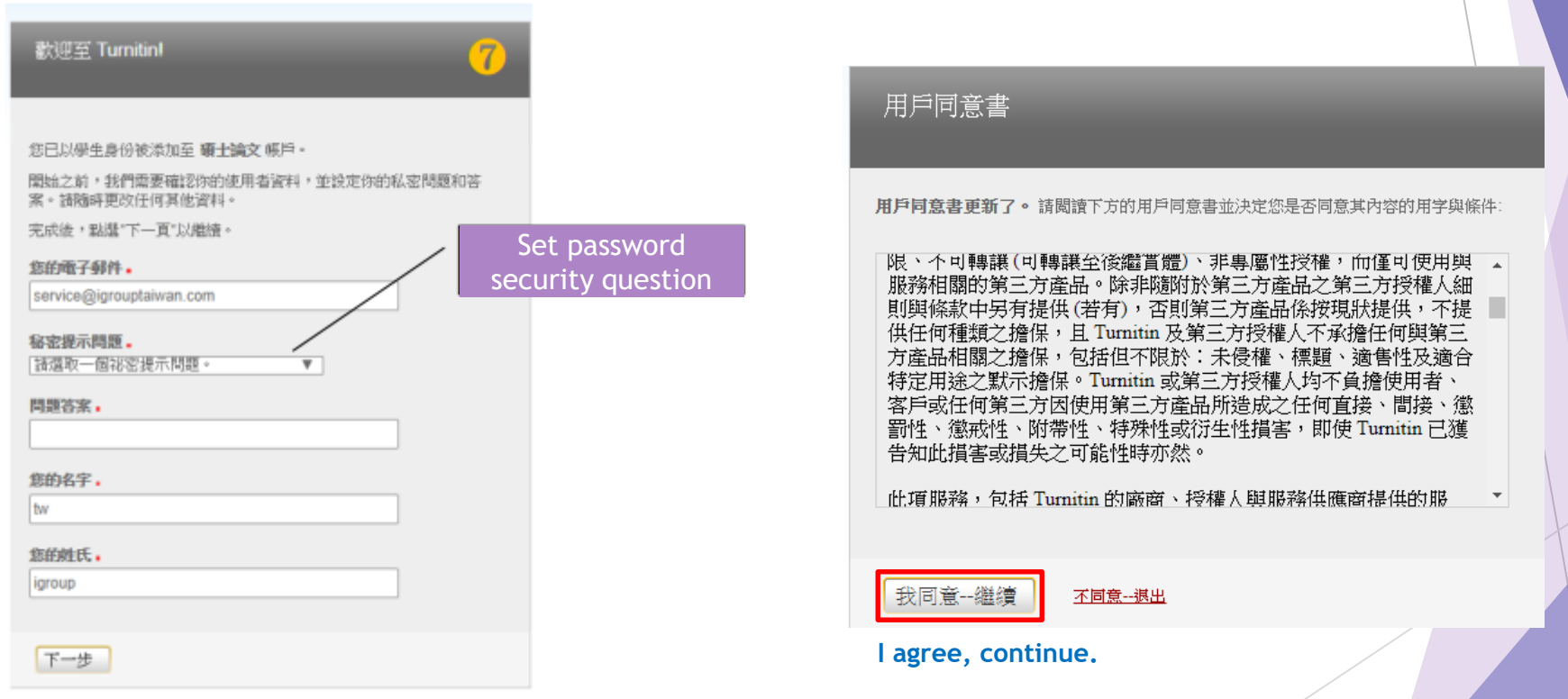

### **5. After clicking on the course name, the following course homepage appears. The homework you need to submit is listed above.**

- The blue "Submit" button indicates that It is possible to submit homework.
- If the homework exceeds the deadline for payment, and the teacher sets the homework to be late, it will show that the homework is overdue. The "Submit" button will turn light blue or gray.
- If the manuscript has already been submitted, it will be displayed as a blue "Resubmit" button, the new report will cover the content of the previous report.
- After the third repayment, the operation must wait for 24 hours before regenerating a new report.

#### turnitin **My Grades Discussion** Calendar **Class Portfolio** NOW VIEWING: HOME > NTHU-檢測論文2019~2020 Welcome to your new class homepage! From the class homepage you can see all your assignments for your class, view additional assignment information, submit your work, and access feedback for your papers. Hover on any item in the class homepage for more information **Class Homepage** This is your class homepage. To submit to an assignment click on the "Submit" button to the right of the assignment name. If the Submit button is grayed out, no submissions can be made to the assignment. If resubmissions a "Resubmit" after you make your first submission to the assignment. To view the paper you have submitted, click the "View" button. Once the assignment's post date has passed, you will also be able to view the feedback left Assignment Inbox: NTHU-檢測論文2019~2020 **Assignment Title** Info Dates Similarity Actions Start 25-Jun-2019  $3:38PM$ **View I**.J. 檢測論文1(不儲存您提交的作業)Will not be stored in repository Due 01-Aug-2020 11:59PM Post 01-Aug-2020 11:59PM Start 29-Jul-2019 11:31AM 檢測論文2(不儲存您提交的作業)Will not be stored in repository Due 01-Aug-2020 11:59PM Post 01-Aug-2020 11:59PM 11:31AM Start 29-Jul-2019 檢測論文3(不儲存您提交的作業)Will not be stored in repository Due 01-Aug-2020 11:59PM 11:59PM Post 01-Aug-2020 Start 29-Jul-2019 11:33AM 檢測論文4(不儲存您提交的作業)Will not be stored in repository 11:59PM Due 01-Aug-2020 Post 01-Aug-2020 11:59PM

### **6. There are two ways to submit contributions: a. Single file upload b. Cut & Paste upload**

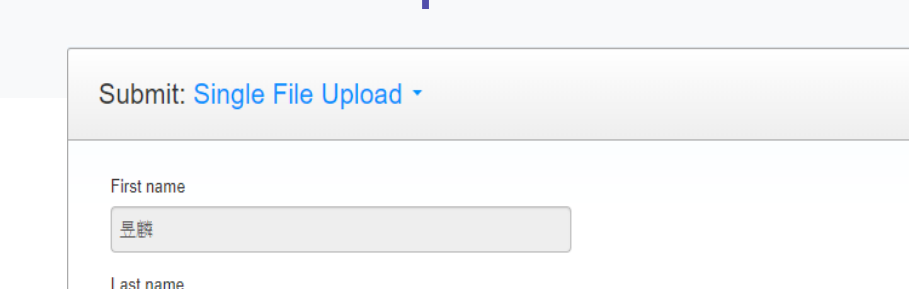

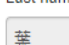

Submission title

What can I submit?

從《流》看爺爺的過世對秋生的意義.docx

Clear file

STEP OO

Submit: Cut & Paste Upload -

First name 昱麟 Last name

Submission title

Cut and paste your paper

Cancel

**Unload** 

We take your privacy very seriously. We do not share your details for marketing purposes with any external companies. Your information may only be shared with our third party partners so that we may offer our service.

Cancel **Upload** 

> Enter your first name, last name and document title, and then select the file and upload it.

Enter your first name, last name and title. Highlight the content of the article to be uploaded and paste it into the field by copying and pasting.

We take your privacy very seriously. We do not share your details for marketing purposes with any external companies. Your information ma

only be shared with our third party partners so that we may offer our service.

STEP  $\bigcirc$  (

### **7. After uploading the file, you will get a submission ID.**

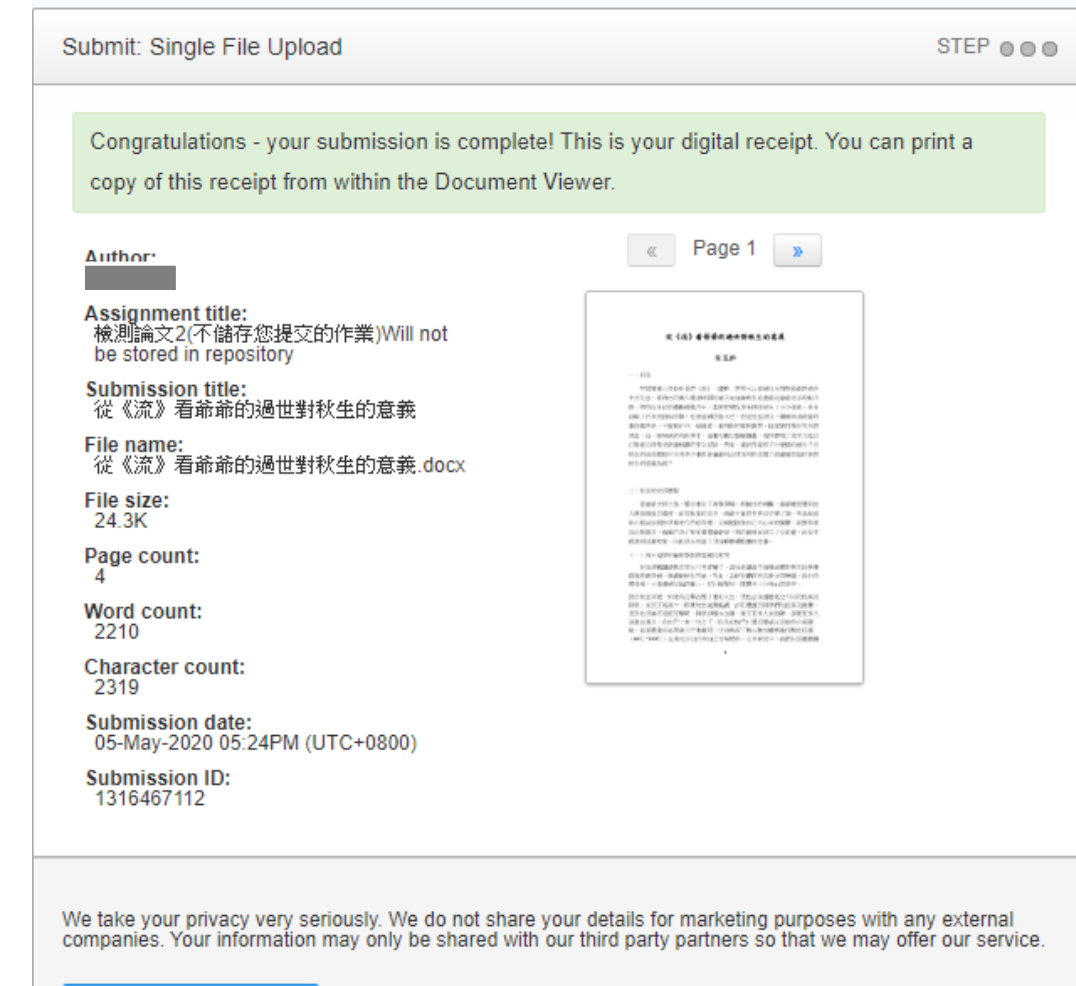

Return to assignment list

### **8. When the inspection is over, you can find the similarity between your essay and others**

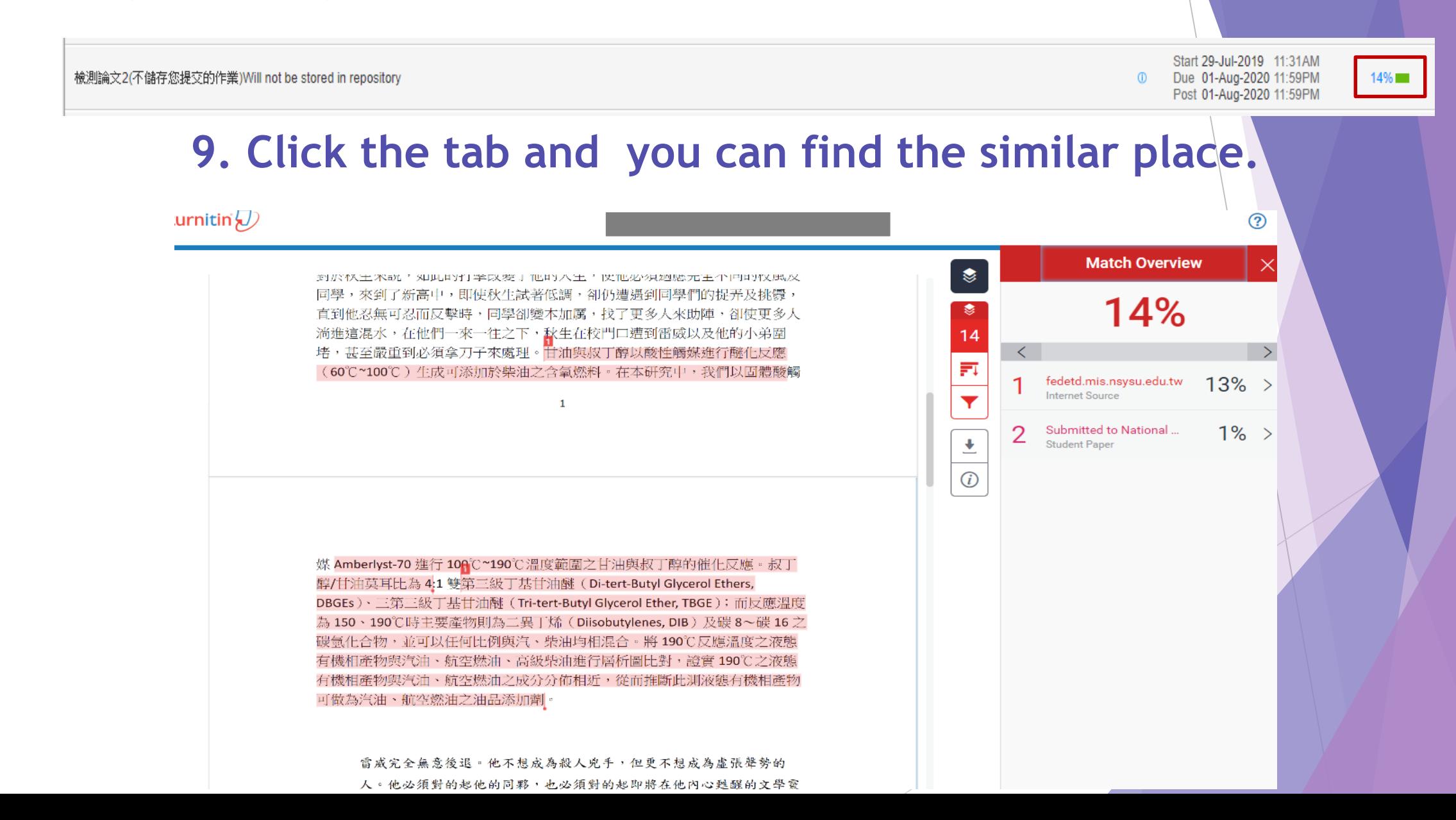

## **10. Printing a receipt or report from Turnitin**

When you are viewing your paper, there is a set of icons with a grey download icon at the bottom. Clicking on this gives you various options:

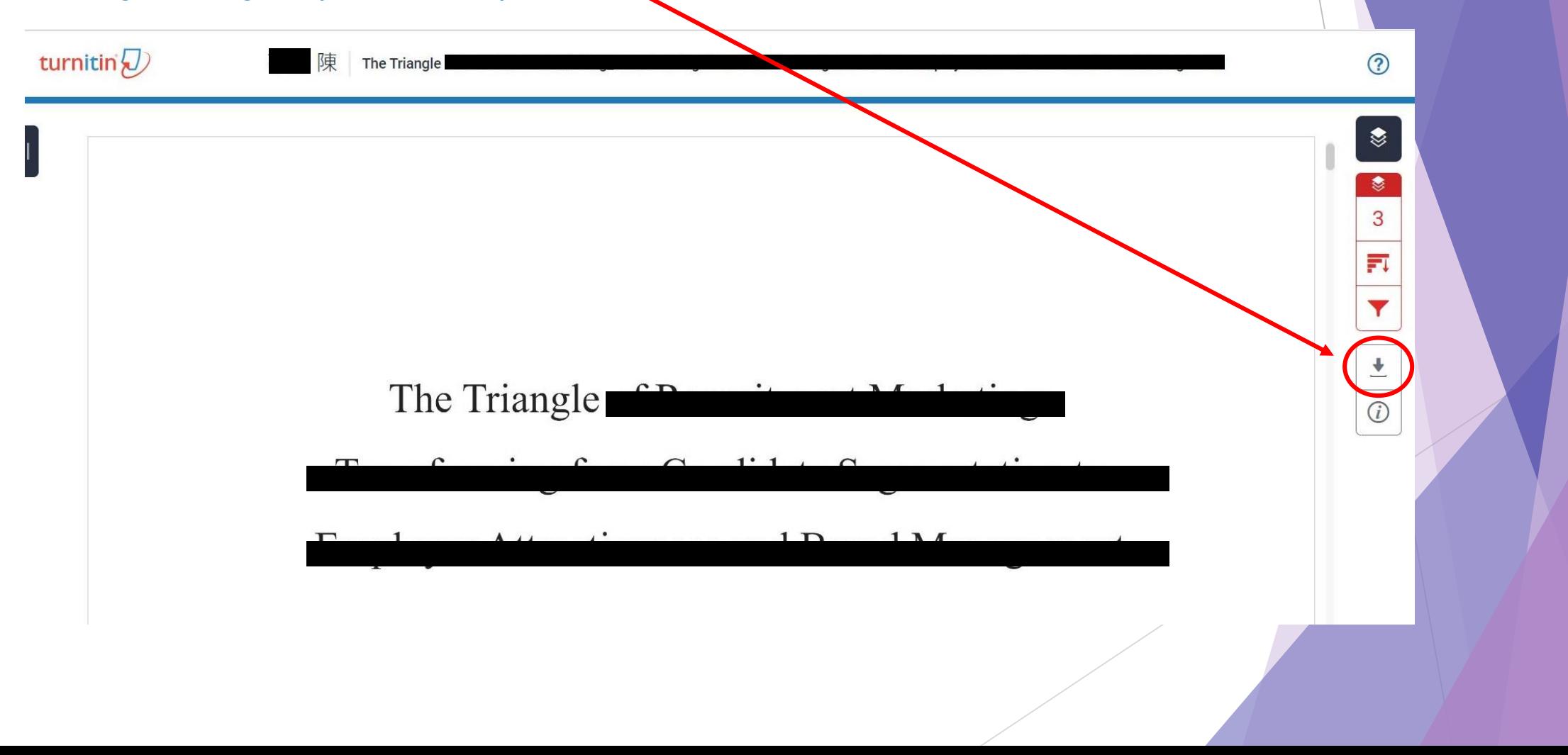

## **10. Printing a receipt or report from Turnitin**

When you are viewing your paper, there is a set of icons with a grey download icon at the bottom. Clicking on this gives you various options:

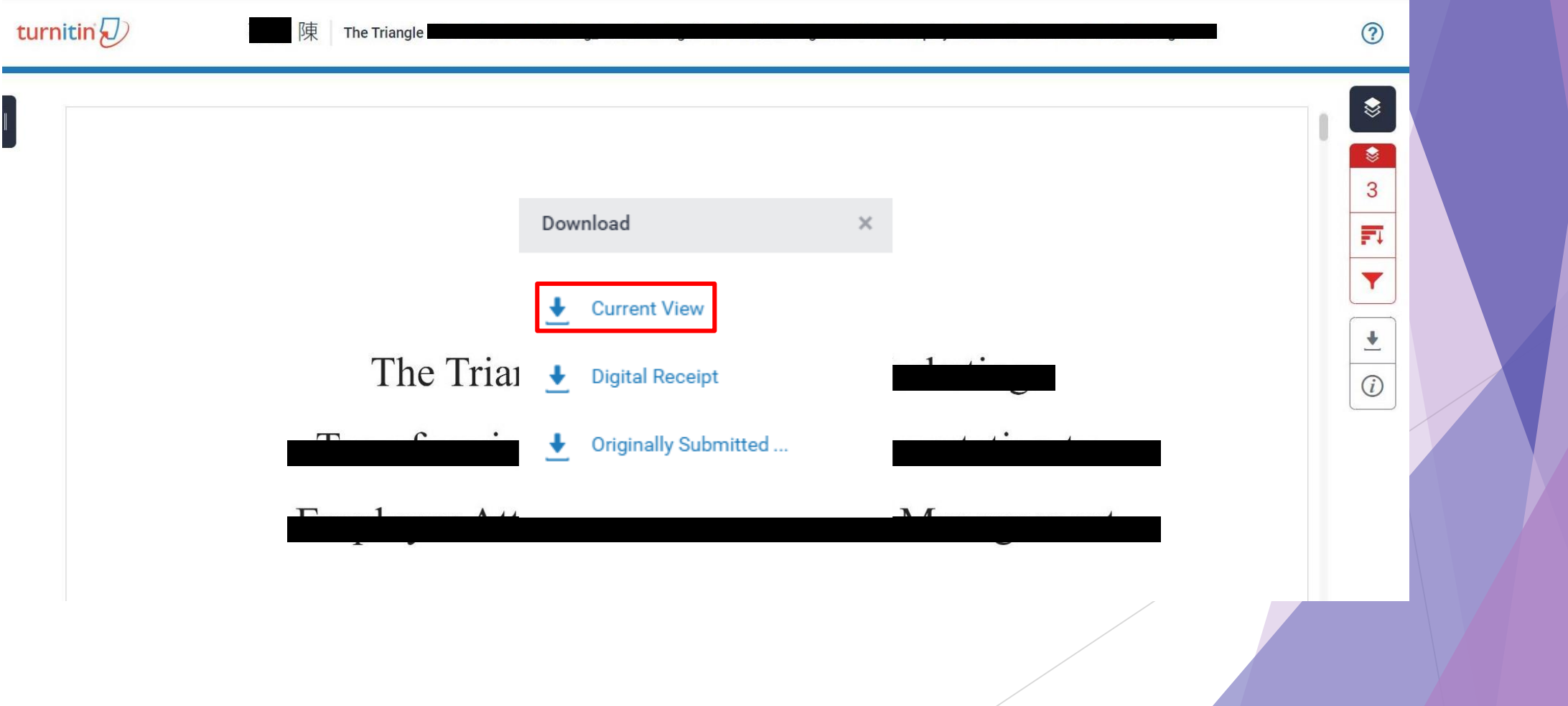

# **11. Get the Similarity Report**

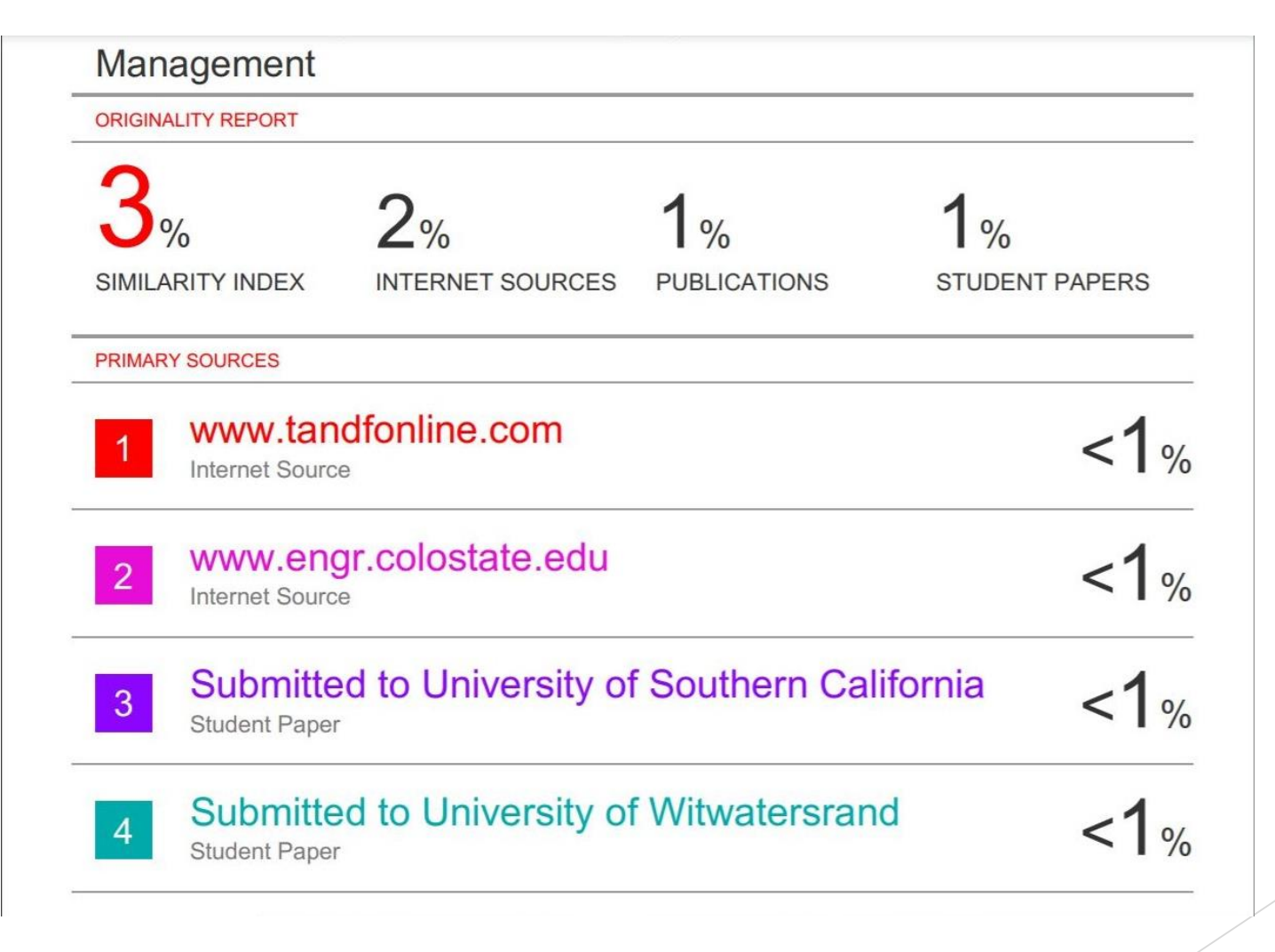

# **12. Fill in IMBA Turnitin Form and submit to IMBA office 2 weeks before oral defense**

論文原創性比對表。

**Paper Originality Check** 

(Turnitin).

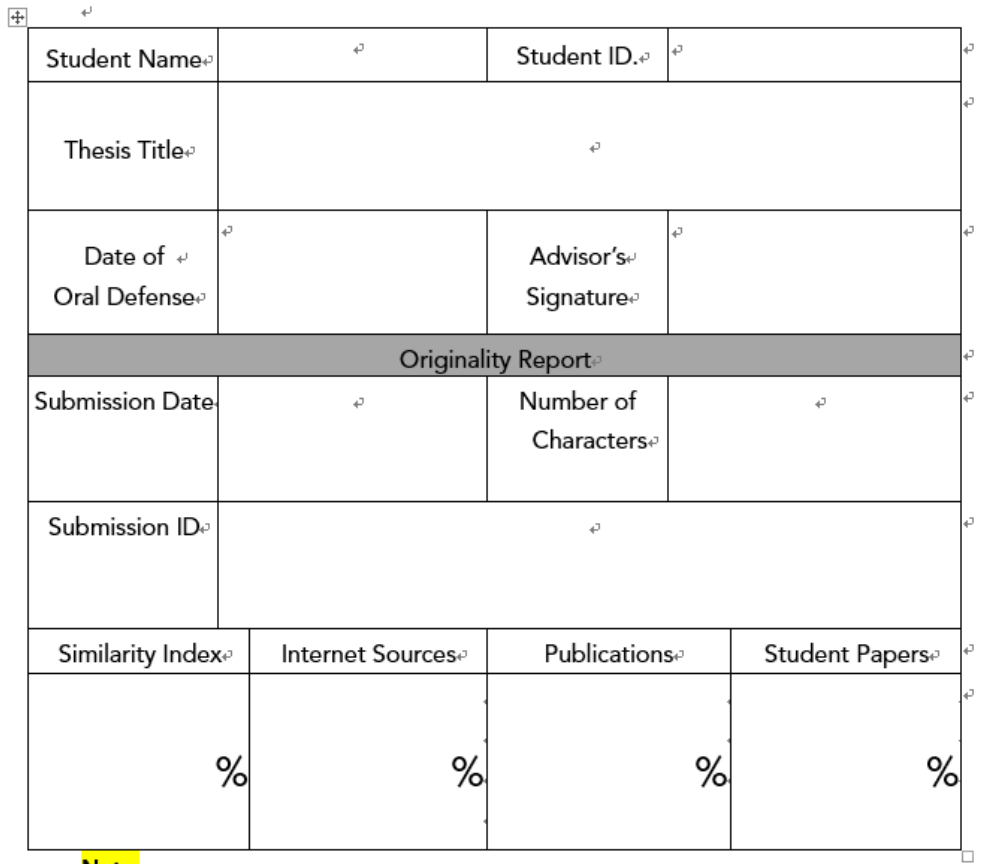